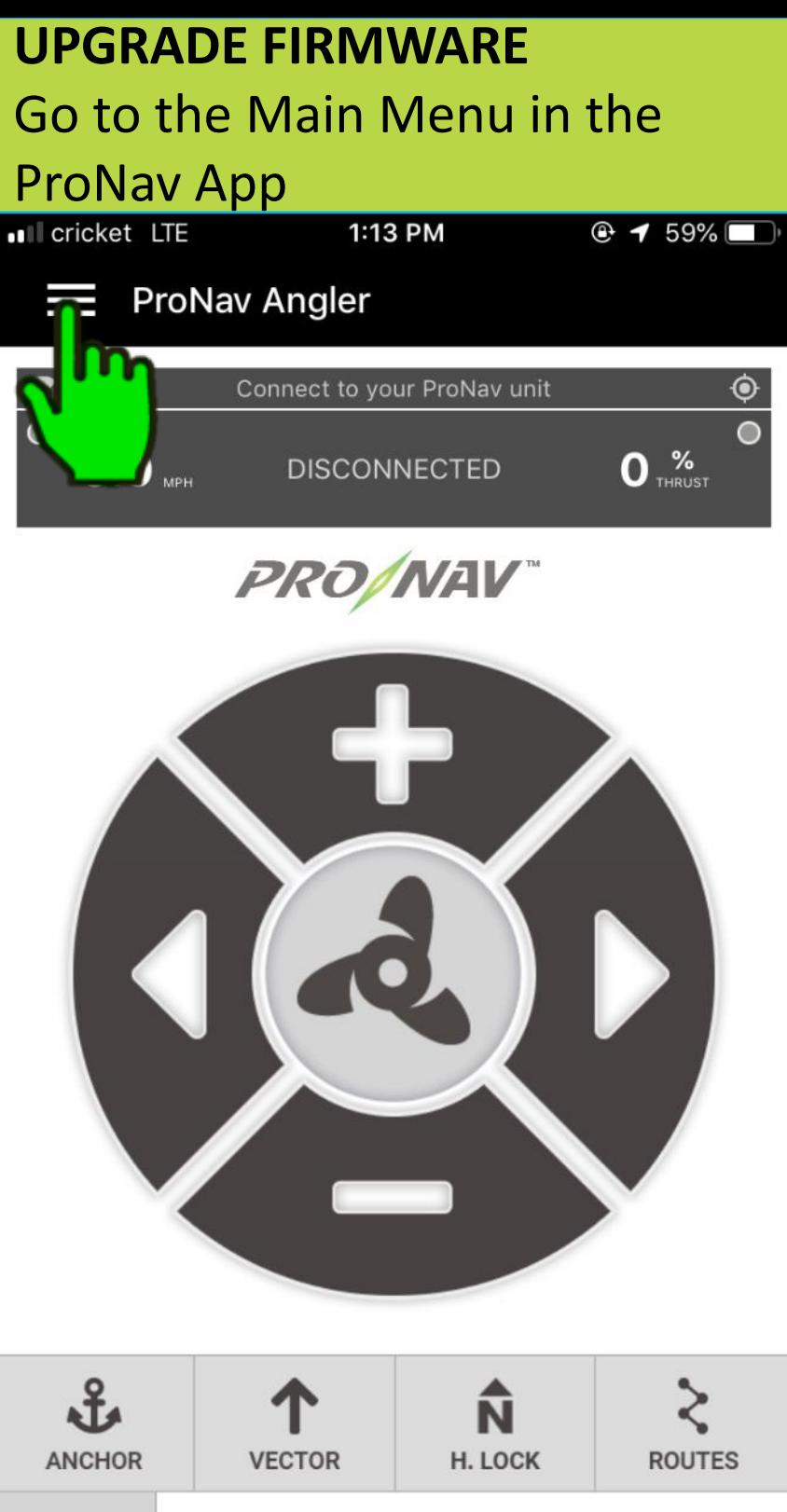

CONNECT

SET TO: **THRUST** 

**STOP** 

**MARK** 

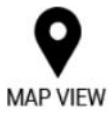

# Press "Upgrade Firmware"

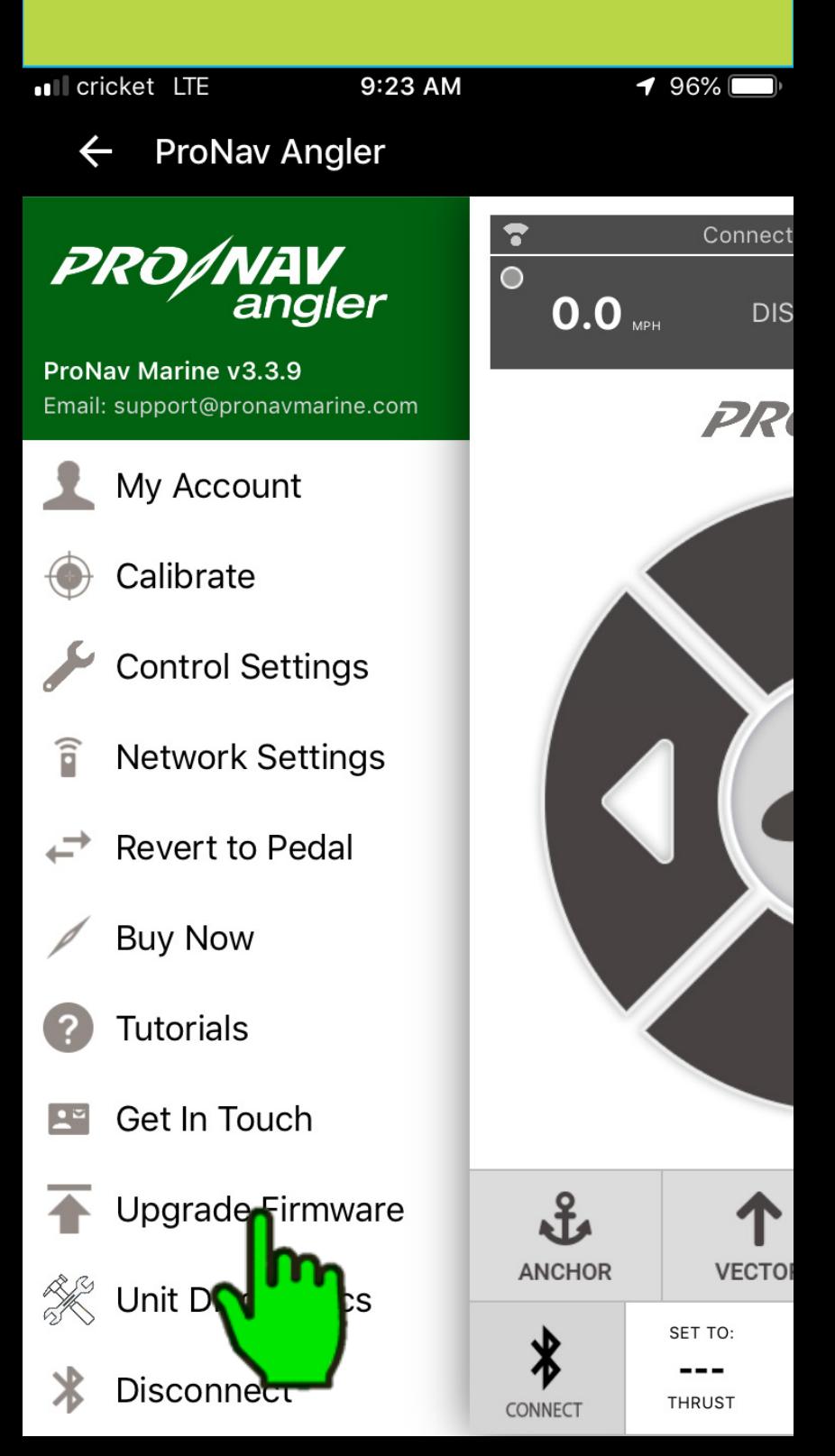

## **Press "ProNav GPS Unit"**

Ill cricket LTE

 $\odot$  1 61% $\left[4\right]$ 

← ProNav Angler

### **Choose Which Device You Would Like To Upgrade**

### **PRONAV REMOTE**

 $-$  or  $-$ 

### **PRONAV BLUETOOTH**

 $-$  or  $-$ 

**PRONAV GPS UNIT** 

## Watch the firmware update instructional video then confirm that you have watched it.

I cricket LTE

 $Q \leq 61\%$ 

 $\leftarrow$  ProNav Angler

#### **ProNav Firmware Updater**

Please watch the firmware update instructional video prior to updating your firmware.

Note: Once you start the upgrade process you must complete the upgrade for the ProNav to work

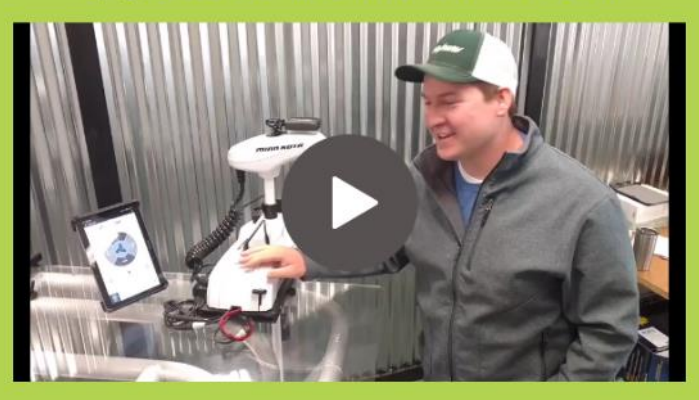

I have watched the video and understand the proceess, I must finish the upgrade or unit will not be usable

**Next Step** 

# **Press "Next Step"**

. Cricket LTE

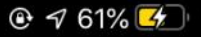

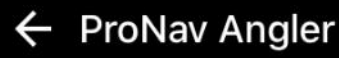

#### **ProNav Firmware Updater**

Please watch the firmware update instructional video prior to updating your firmware.

Note: Once you start the upgrade process you must complete the upgrade for the ProNav to work

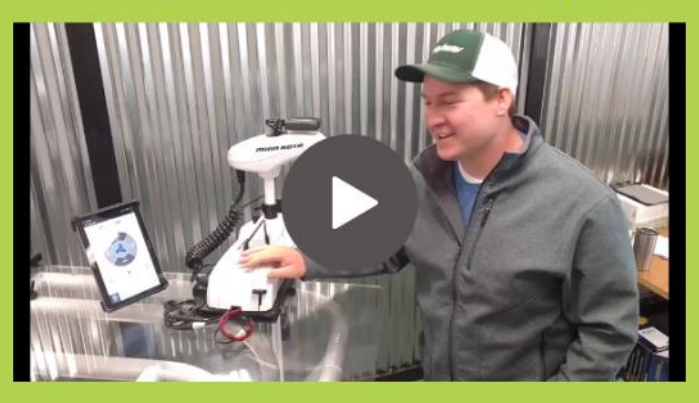

I have watched the video and understand the proceess, I must finish the upgrade or my unit will not be usable

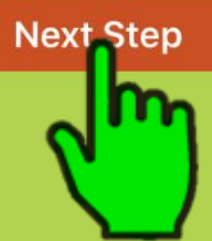

# Disconnect your ProNav GPS Unit from your control unit then re-

### plug it back in

Ill cricket LTE

1:52 PM

 $60\%$ 

← ProNav Angler

#### **ProNav Firmware Updater**

Please completely power off and power back on the ProNav Angler, once finished you have 45 seconds to complete the next step

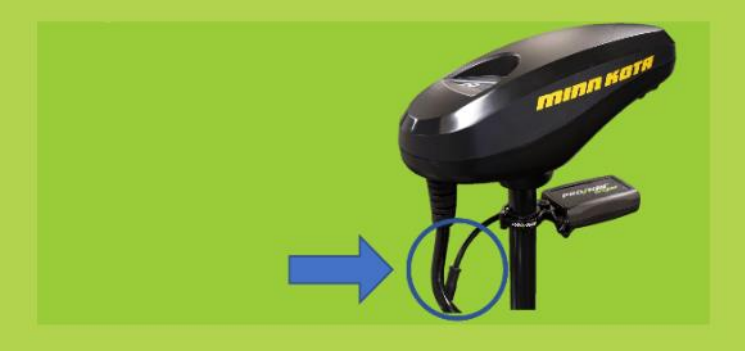

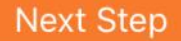

# **Press "Next Step"**

.Ill cricket LTE

1:52 PM

 $60\%$ 

 $\leftarrow$  ProNav Angler

#### **ProNav Firmware Updater**

Please completely power off and power back on the ProNav Angler, once finished you have 45 seconds to complete the next step

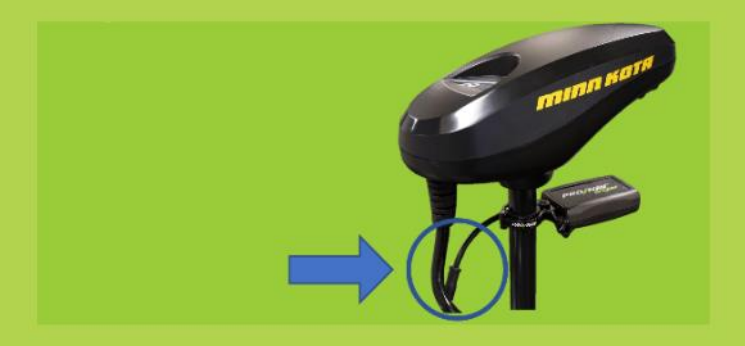

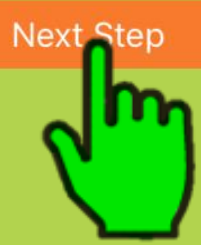

# Press "Connect to the ProNav Angler"

ul cricket LTE

1:52 PM

 $60\%$ 

 $\leftarrow$  ProNav Angler

#### **ProNav Firmware Updater**

Connect to the ProNav Angler using the button below. Make sure this has been done within 45 seconds of repowering the unit. If not, please restart the unit again before proceeding

#### **CONNECT TO THE FRONAV ANGLER**

Connect using th wait for the diam device to turn o

above, then the ProNav hen red.

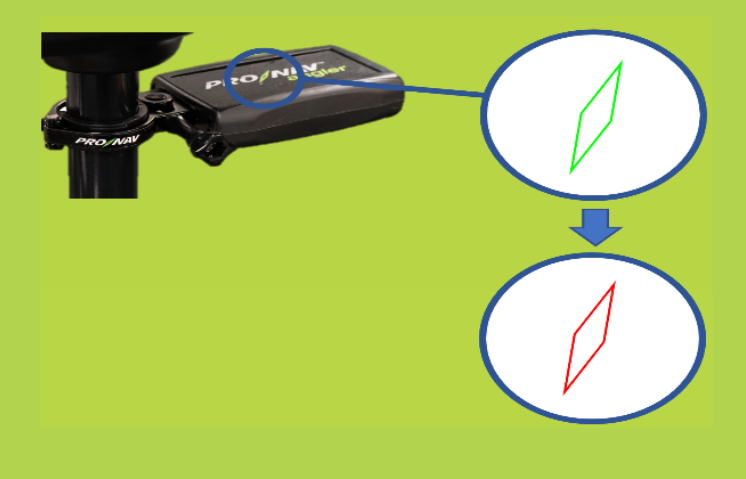

# Select your device from the list of devices

.Il cricket LTE

12:32 PM

 $@464\%$ 

← ProNav Angler

#### **ProNav Firmware Updater**

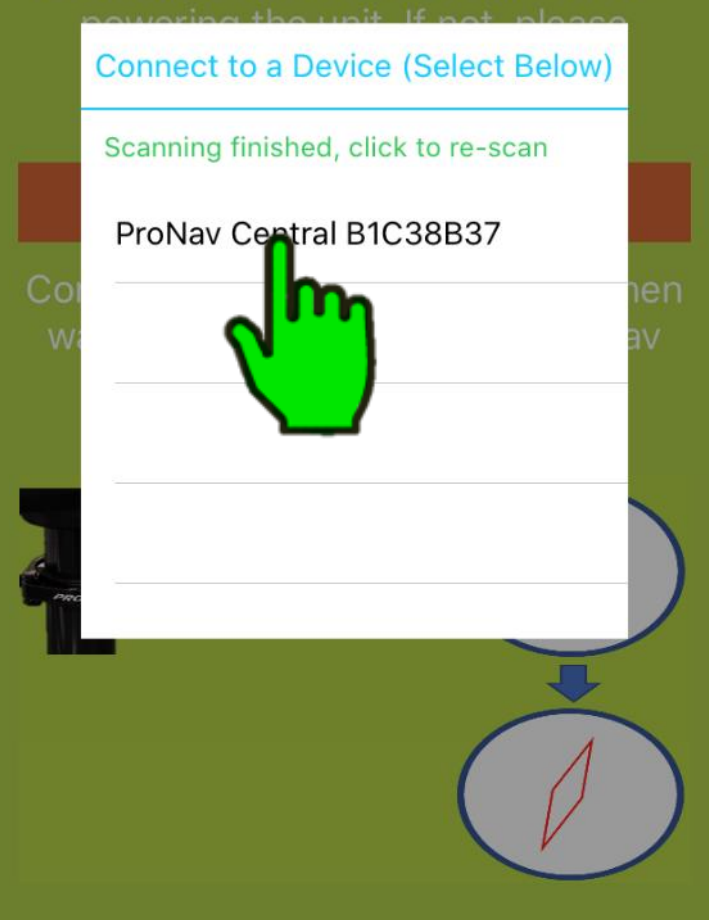

# Watch the light on the top of your GPS unit. Once it turns red press "Light is red, Continue"

ul cricket LTE

12:32 PM

 $@464\%$ 

 $\leftarrow$  ProNav Angler

#### **ProNav Firmware Updater**

Connect to the ProNav Angler using the button below. Make sure this has been done within 45 seconds of repowering the unit. If not, please restart the unit again before proceeding

#### **Connecting to the Device**

The light on the ProNav Unit will turn green and then red. Please wait until the light turns red on the ProNav Unit, if it does not turn red please restart the process...

**LIGHT IS RED, CONTINUE** 

# Press "If diamond is red, click to continue"

.Il cricket LTE

12:32 PM

 $@764%$ 

- ProNav Angler

#### **ProNav Firmware Updater**

the button below. Make sure this has been done within 45 seconds of repowering the unit. If not, please restart the unit again before proceeding

#### **CONNECT TO THE PRONAV ANGLER**

Connect using the button above, then wait for the diamond on the ProNav device to turn greed, then red.

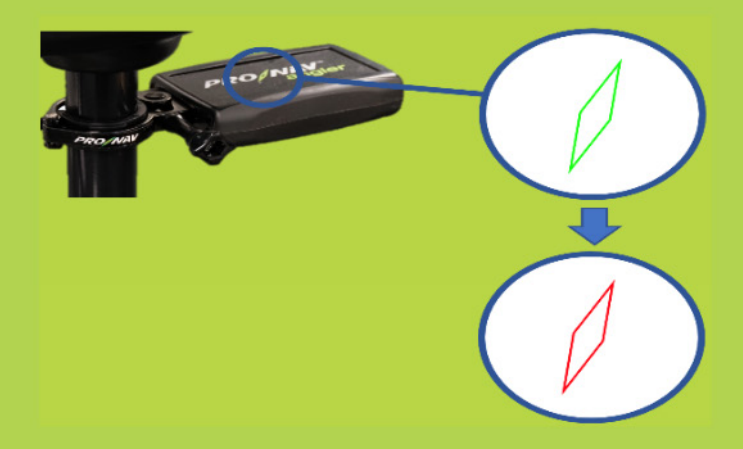

IF DIAMOND IS REID CLICK TO CONTINUE

## Press "Start Upgrade"

all cricket LTE

12:32 PM

 $\odot$  164%

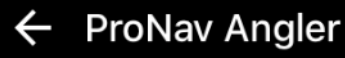

### **ProNav Firmware Updater**

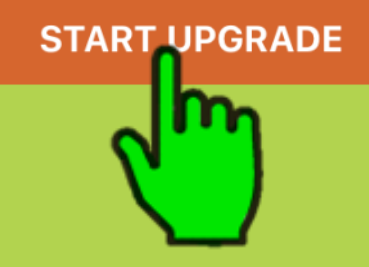

# Once the upgrade is complete press "Go to Home Screen" and follow the instructions in the popup box.

ul cricket LTE

12:46 PM

 $\odot$  764%

 $\leftarrow$  ProNav Angler

#### **ProNav Firmware Updater**

99.97% Complete

**Update Complete Disconnect and reconnect your GPS Unit before continuing.** Close and restart the app at this time and you can begin using it

**Go to Home Screen**